# السيابانيكل المرار<br>توانايىكلاپلىكسارھا

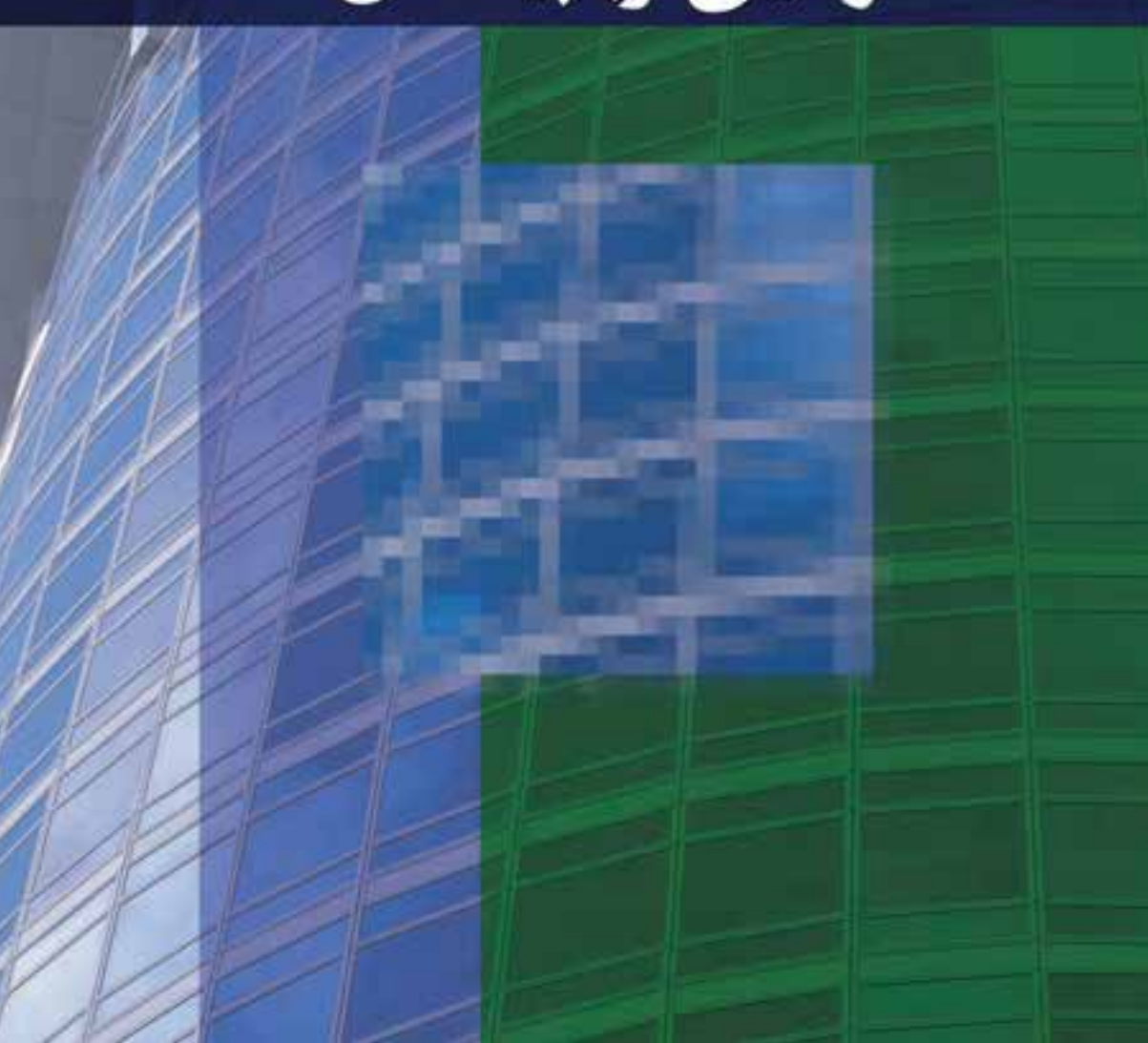

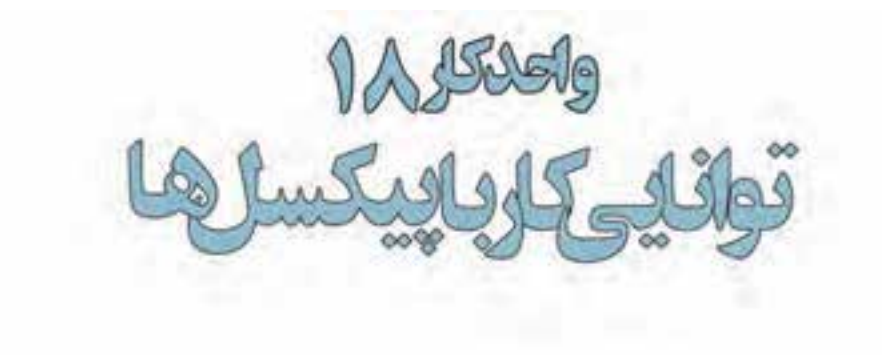

#### اهداف رفتاري : از هنر جو انتظار می رود در پایان این واحد کار:

- انواع نرمافزارهای گرافیکی را نام ببرد.  $\bullet$
- تفاوت نرمافزارهای گرافیکی Raster و Vector را توضیح دهد.
	- مفهوم Resolution و ارتباط آن با كيفيت تصوير را بيان كند.
		- عوامل موثر بر کیفیت تصویر را نام ببرد.
		- بتواند اندازه یک تصویر و کیفیت آن1را تنظیم کند.
- تفاوت دستورهایSistort ، Skew، Scale و Prespective را بیان کند.
	- واحد LPI و مفهوم آنرا در یک تصویر چاپی توضیح دهد.
		- بتواند به اطراف یک تصویر فضای خالی اضافه نماید.

#### ۱-۱۸ انواع نرمافزارهای گرافیکی

تصاویری که در کامپیوتر وجود دارند را می توان به دو دســته تصاویر برداری و تصاویر پیکسلی تقسیم بندی ک رد. دسته اول یعنی تصاویر ب رداری به تصاویری گفته می شود ک ه در نرمافزارهایی ماننــد Freehand، Corel Draw و Ilustrator ایجاد میشــوند. این ســری از تصاویر به دلیل این که ســاختار آنها را بردارهایی تشــکیل میدهد که بر اســاس فرمولهای ریاضی تعریف شــدهاند در نتیجه، جابهجایی، تغییر اندازه و بزرگ و کوچــک کردن آنها بهراحتی انجام گرفته و کیفیت آنهــا دارای هیچگونه تغییری نمی گردد. چراکه در تصاویر برداری هر شیء ساختاری مستقل دارد و در هنگام تغییر، محاسبات مستقلی بر اساس فرمول های خاصی صورت می گیرد. با این توضیح می توان نرمافزارهای تولیدکننده تصاویر فوق را در دسته نرمافزارهای برداری یا Vector تقسیمبندی کرد.

دســته دوم تصاویر، آنهایی هستند که توســط نرم|فزارهایی مانند فتوشاپ ایجاد می گردند. اساس تشکیل این دســته از نرمافزارها مجموعهای از نقاط مربع شــكلی است كه ما آنها را به عنوان پیكسل میشناسیم. در این گونه تصاویر بر خلاف نوع قبلی، اشـیاء موجود در تصویر به صورت مجموعهای از نقاط کنار هم میباشــند که ســاختاری غیرمستقل و وابســته به یک<code>دیگر دارند بهطوری</code>که با تغییر و ویرایش یک تصویر پیکسلی لازم اســت گروهي از پيكســلها مورد اصلاح و ويرايش قرار گيرند. بدين لحاظ دسته دوم نرمافزارهاي گرافيكي را نرمافزارهای پیکسلی یا Raster نام گذاری کردهاند.

#### ۱-۱-۱۸ نرمافزارهای گرافیکی پیکسلی (Raster)

 $3:1$ 

در گرافیک Bitmap تصاویر شــامل شــبکهای از نقاط مربع شکلی در کنار هم می باشد که ما اصطلاحاً به هر یک از این مربعها پیکسل می گوییم. پیکسلها دارای پهنا، ارتفاع و رنگ مشخصی بوده بهطوری که اجتماع این مربعهای رنگی در کنار هم یک تصویر Bitmap را تشکیل می دهد. به همین دلیل در هنگام کار با تصاویر Bitmap پيكسلها ويرايش مي شوند تا خود موضوع يا اشكال.

از آن جایی که تصاویر با درجه رنگی پیوســته از قبیل عکس۱ها یا نقاشــی۱های دیجیتالی از سایهروشن۱هایی درجهبندی شــده تشــکیل شدهاند که یک محدوده رنگی مشخص را نشــان میدهند تصاویر Bitmap یکی از بهتریــن نوع تصاویری هســتند که میتوانند ایــن گونه عکسها را نمایش دهند. به همیــن دلیل نرمافزارهای پیکسلی مانند فتوشاپ برای ویرایش تصاویر مورد استفاده قرار می گیرد.

با این توضیحات، کوچکترین واحد تصویری در یک تصویر نقشــه بیتی را پیکســل میiنامیم. بدیهی است در این نوع تصاویر هر چه تعداد مربعهای تصویری یا پیکســلها بیش1ر باشــد وضوح و کیفیت تصویر بالاتر خواهد بود. و برعکس نمایش تصویر با تراکم پیکسلی کم باعث خواهد شد در هنگام تغییر اندازه و بزرگ کردن

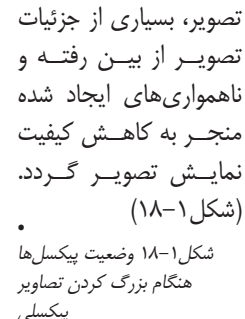

**نکته:** در گرافیک پیکســلی به دلیل این که هر پیکســل دارای اطلاعات رنگی مشــخصی است افزایش تعداد پیکسلها می تواند به میزان چشم گیری حجم فایلهای مورد نظر را افزایش دهد.  $4/5$ 

استاندارد: A⁄Y−Y–X) -

شماره استاندارد: ۱/۲/۱۵/۸۳–۱

گرافیک رایانهای کار و امور

وزارت فرهنگ و ارشاد اسلام<sub>ک</sub>

وزارت  $\frac{4}{3}$ 

آونهاي

همان طور که گفتیم گرافیک برداری مجموعهای از خطها و منحنی هایی هســتند که بر اساس فرمول های ریاضی، تغییرات موجود در آنها محاسبه و تعریف می گردد. بدیهی است اگر تغییری در این گونه تصاویر ایجاد شــود چون بر اســاس فرمول های ریاضی این تغییرات محاسبه و سپس بر روی تصویر اعمال می شود عملیاتی چون تغییر اندازه یا بزرگ کردن هیچ گونه تاثیری بر کیفیت آن ها نخواهد داشــت. (شکل۲-۱۸)به عنوان مثال یک تایر دوچرخه در گرافیک برداری را در نظر بگیریدکه از دایرههایی با مرکز مشخص که در مکان های خاص قرار گرفته تشــکیل شــده است و با رنگ&ای مشخصی پر و رنگ]میزی شدهاند. واضح است اگر تایر را جابهجا کرده یا تغییر اندازه داده یا حتی رنگ آن را تغییر دهید بر اســاس مواردی که در بالا گفته شــد هیچ گونه افت

کیفیتی در این گونه تصاویر مشاهده نخواهد شد. امــا مهمتريـــن عيــب ايــن گونــه نرمافزارهاي گرافیکی آن اســت که بــرای ویرایش تصاویر با درجه رنگی پیوســته مناسب نمیباشند به همین دلیل شرکتهای تولید کننده این گونه نرمافزارها آن هـا را مناسـب كارهاى ترسـيمى مى دانند نه تصویـــری. ضمــن این که گرافیکهـــای برداری معم بهتریــن انتخاب برای گرافیکهایی هســتند که باید در اندازههای مختلف و متفاوت ظاهر شوند.

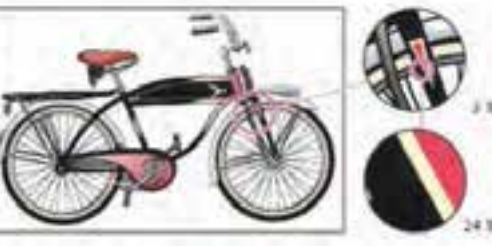

شکل۲-۱۸ وضعیت پیکسلها هنگام بزرگ کردن تصاویر برداری

#### **18-1 ابعاد بيكسل (Pixel)**

یک تصویر پیکسلی در هنگام نمایش، پهنا و ارتفاع صفحه نمایش را با پیکسلهای خود پر می کند. می توان گفت اندازه نمایش یک تصویر روی صفحه مانیتور به ابعاد پیکسل تصویر، اندازه و تنظیم مانیتور بستگی دارد. برای مثال، یک مانیتور ۱۵ اینچ بهصورت معمولی دارای ۸۰۰ پیکسل در افق و ۶۰۰ پیکسل در عمود می باشد. (شکل۳–۱۸) حال اگر یک تصویر با ابعاد ۶۰۰× ۸۰۰ پیکسل را در آن نمایش دهیم مسلماً این تصویر، صفحه

کوچک مانیتور را پر می کند. در مقابل اگر از یک مانیتور ۱۷ اینچ با تنظیم پیکســلی ۸۰۰×۸۰۰ برای نمایش همان تصویر استفاده کنیم اگرچه این تصویر باز هم صفحه مانیتور را پر می کند اما در این مانیتور هر پیکسل، بزرگتر ظاهر خواهد شد. با تغییر تنظیم مانیتور بزرگ به ۷۶۸ × ۱۰۲۴ ییکســل تصویر در انداره کوچکتر روی مانیتور ظاهر خواهد شـد. به عبارت دیگـر تصویر تنها قسمتی از صفحه نمایش را پر خواهد کرد.

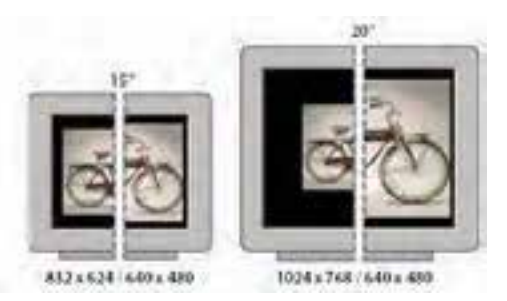

شکل۳-۱۸ تفاوت نمایش تصاویر در مانیتورهای مختلف

#### ۱۸-۳ وضوح تصویر (Resolution)

تصاویر عکاســی و دیجیتالی از کنار هم قرار گرفتن پیکســلها به نمایش در می∫یند. دقت تصویر به تعداد پیکسلها در واحد اینچ گفته میشود. (Pixel Per Inch یا Pixel Per Inch) بنابراین میتوان گفت هرچه تعداد پیکسلها در واحــد اينچ مربع يک تصوير بيش تر باشــد کيفيــت يا دقت تصوير افزايش خواهد يافــت. نتيجه اين امر نيز یک فایل تصویری با حجم فایلی بزرگتر خواهد بود. به عنوان مثال وقتی گفته میشــود در یک عکس دقت تصویری ۱۰۰ ppi میباشــد به این معناست که در یک اینچ مربع از تصویر مربوطه ۱۰۰۰۰ پیکسل وجود دارد که حجم فایلی مشــخصی به اندازه N کیلو بایت را اشــغال خواهد کرد. تصور کنید اگر دقت همین تصویر را به

 $\bullet$  $\overline{\mathsf{A}}$ 

 $\frac{b}{c}$ 

 $\overline{M}$ 

771

وزارت فرهنگ و ارشاد اسلامی

شماره استاندارد: ۸۷–۸/۲ - ف

وزارت کار و امور اجتماعی طراح شماره استاندارد: ۱/۱/۱۵/۶/۵– گرافیک رایانهاو

یک اینچ مربع به ۲۰۰۰۰ پیکسـل خواهد رسـید ضمن این که حجم فایل نیز نسـبت به حالت قبل به ۴N كيلوبايت افزايش خواهد يافت. **نكتــه:** بــه واحــد ســنجش كيفيــت تصويــر بـه جـای ppi (بـرای نمایشـگر)، واحـد DPI) Dot Per Inch) بے ای چےاپ نیےز گفتے مے شود. برای این که مشـاهده کنید تفـاوت Resolution تصویــر که ما بــه آن دقت تصویــر می گوییم چه تاثیری بر حجم فایل دارد به مثال زیر توجه کنید: (شكل ۲–۱۸) شكل۴-١٨ تغيير دقت تصوير و رابطه آن با حجم فايل ۰. فایل دلخواهی را از زیر شاخه Samples باز کنید. ۲. از منوی Image دستور Image size را اجراء کنید تا پنجره فوق باز شود. ۳. همان طور که مشاهده می کنید این تصویر با دقت تصویری برابر با ۷۲ppi دارای حجم فایلی برابر ۷۹۹٫۸کیلوبایت مے باشد. ۴. حال دقت تصویری فایل مورد نظر را به ۱۴۴ppi افزایش دهید حجم فایل چه تغییری می کند؟ سوال: به نظرشما چه عواملی می توانند حجم فایل تصویری مورد نظر را تحت تاثیر خود قرار دهند؟ با همهى توضيحاتي كه در مورد دقت تصوير گفتيم اما بايد بدانيد كه بين دقت تصوير و ابعاد پيكسلها ارتباط مســتقيم وجود دارد. بهطوري كه هرچه ابعاد پيكســـلها كوچك تر باشــد تعداد و تراكم آنها در واحد مورد نظر بیش تر خواهد بود. در نتیجه جزئیات تصویر مربوطه بهتر و واضح تر نشــان داده خواهد شــد. در نتیجه می توان گفــت فایل تصویری که دارای دقت تصویر بالاتری اســت نســبت به تصویری که با همیــن ابعاد دارای دقت

> تصویر پایینتر میباشـد دارای پیکســل بیشتر اما با اندازه كوچكتر است. **سوال:** اگـر ابعــاد تصویر را ثابــت نگه داشــته و دقت تصویــر را کاهش دهیم چه اتفاقــی در هنگام بزرگنمایی رو*ی* مے دھد؟

۲۰۰ppi افزایــش دهیم تعداد تراکم پیکســلی در

برای مثال یک تصویر با ابعاد ۱ × ۱ اینچ و با دقت تصویر PPI (Resolution) دارای تعداد ۱۰۰۰۰ (۱۰۰×۱۰۰) و یک تصویر دیگر با ابعاد ۱×۱ اینچ و با دقت ۲۰۰ دارای ۴۰۰۰۰ پیکســل می باشــد. به هر حال به این نکته توجه داشته باشید که افزایش دقت تصویر یک فایل تصویری با کیفیت پایین تنها باعث میشود تعداد پیکســـلهای اضافه شده در مساحت بزرگتر پخش شود یا به عبارت دیگر تکرار گردد و این امر اگرچه کیفیت تصوير را تا حدودي افزايش مي دهد اما افزايش كيفيت چندان قابل توجه نيست. (شكل ۵–۱۸)

#### Image Size 1A-f

برای مشــاهده و تغییر (افزایش یا کاهش) در اندازه و دقت تصویر از منوی Image گزینه Image Size را انتخاب کنید. پنجرهای مانند شکل زیر نمایش داده می شود. (شکل۶–۱۸)

شكل ۵–۱۸ تفاوت تصاوير با دقتهاى متفاوت

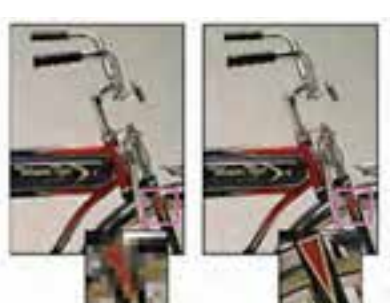

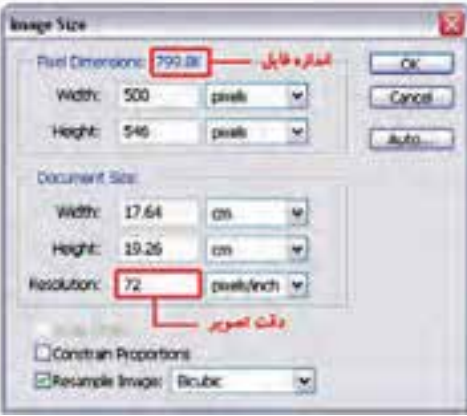

واحد كار  $\overline{M}$ 

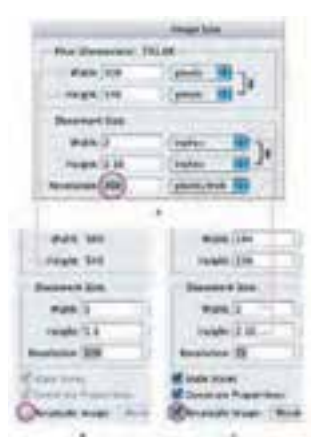

شكل ۶-١٨ پنجره Image Size

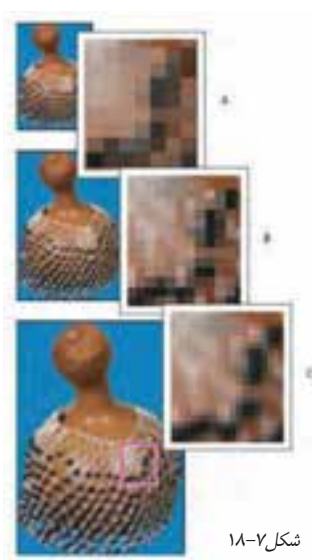

عمليات Resampling (بازسازي)  $C$  تصویر اصلی،  $A$  پس از بازآفرینی کاهشی،  $B$ پس از بازآفرینی افزایشی

در این پنجره در قسمت Pixel Dimensions ابعاد تصویر برحسب یکے از واحدهای اندازهگیری، در قسـمت Document Size اندازه چاپی تصویر و در بخش Resolution دقت تصویر دیده می شود.

به طور كلى تمامى تصاوير از نقاط يا پيكســلهايى ايجاد شدهاند كه معمولاً اگر تعداد اين نقاط در يک اينچ افزايش يابد دقت يا كيفيت تصويــر نيز افزايش يافته و برحجم فايل افزوده ميشــود. ضمن اينكه عکــس این حالت نیز صادق اســت. اما نکتهای که لازم اســت به آن توجه شــود آن اســت که در هنگام تنظیم Resolution تصویر، حتماً به کیفیت دســتگاه خروجی نیز توجه گردد. به عنوان مثال اگر خروجی تصویر مانیتور باشد از دقت و تفکیکپذیری ۷۲DPI استفاده می گردد و اگر خروجی تصویر یک چاپگر لیزری باشد معمولا از دقت تصویری ۳۰۰ تا DPI ۶۰۰ استفاده می گردد. البته با ظهور دستگاههای خروجی با کیفیت بالاتر می توان از دقتهای تصویری بالاتری نیز بهره گرفت.

نکتـه: اگر برای وب طراحی می کنید به دقت بیش از ۷۲ نیازی ندارید چون دقت صفحه نمایش نیز در همین حد است و نیاز به ایجاد تصویر دقیق تر از این نیســت. بسیاری از برنامههای طراحی وب دقتی بیش از این حد را مجاز نمیدانند.

در ایـن پنجره (شـكل۶-۱۸) می توانیــد به طور مســتقیم تعداد پیکســلهای تشــکیل دهنده هر تصویر را تغییر دهید و می توانید ابعاد ییکســـلها و نقاط تصویری را چه از طریق تغییر ابعاد چاپ و چه تغییر دقت تصوير عوض كنيد (Resample) البته مشـــروط بر أن كه گزينه Resample Image انتخاب شده باشد.( شكل ۷–۱۸)

هنگام تغییر اندازه تصویر یـا تغییر ابعاد چاپ گزینه Constrain Proportion را در حــال انتخاب قرار دهيد تا پهنا و ارتفاع تصوير به صورت هماهنگ تغییر کند. برای تغییر دقت تصویر به صورت خودکار از دکمه Auto پنجره اســتفاده کنید. در این قسمت فتوشاپ براساس کیفیتــی که انتخاب می کنید بهصورت خــودکار دقت تصویر را تنظیم مے ,کند.

#### ۰۵–۱۸ اختلاف تصاویر دیجیتالی و تصاویر چاپی

همان طور که قبلا در مورد تصاویر دیجیتالی و گرافیک پیکســلی گفتیم این گونه تصاویر دارای درجههای رنگی پیوســتهای هســتند که با درجات متفاوتی از رنگ پیکســلهای تصویری خود را پــر می کنند. در مقابل دســتگاههای چاپ قابلیت ایجاد و ســاخت درجههای رنگی پیوســته را ندارند. به همین دلیل از تکنیکی به نام هافتون بهره می گیرند که در نتیجه آن درجههای رنگی پیوســته شبیهسازی می گردد. با این روش صفحه چاپ به خطوطی متشکل از نقاط ریز در اندازههای متفاوت و با زوایای مشخص و محاسبه شده که می تواند درجات رنگی مختلف و پیوســته تصویر را در هنگام چاپ بازســازی کنند، تبدیل خواهند شد.که به این روش اصطلاح خط کشی صفحه نیز گفته میشود و آنرا با واحدLine per inch) LPI مورد سنجش قرار میدهند. به عنوان مثال کتابها معمولا با کیفیت ۲۰۰lpi و روزنامهها با کیفیت ۷۵ تا ۸۵lpi چاپ می شوند.

#### ۶-۱۸ نحوهی تغییر اندازه صفحه تصویر (بوم)

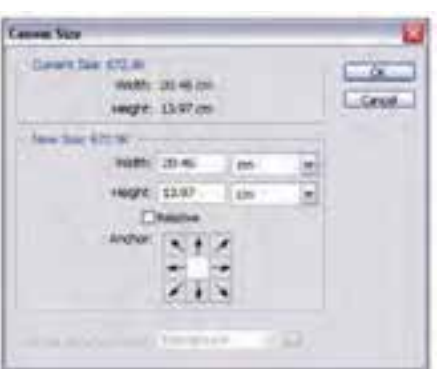

شكل ٨-١٨ ينجره Canvas Size

علاوه بر تغییر اندازه تصویر گاهی اوقات برای این کے میدان عمل بیش تری را در هنــگام کار با تصاویر ایجــاد کنیم می توانیم انــدازه بوم را که تصویر بر روی آن قرار گرفته اســت را تغییر دهیم. با بزرگ کردن بوم هيـــچ تغييري در اندازه تصوير بوجــود نمي]َيد. تنها به اطراف تصویر فضــای خالی بیش تری اضافه می گردد. ولی نکته قابل توجه در هنگام کار در تغییر اندازه بومها آن اســت که با کوچک کردن یک بوم از اندازه تصویر مورد نظر قســمتھایی از تصویــر در هنگام نمایش و چــاپ حذف خواهد شــد، بنابراین به هیــچ وجه اندازه بــوم را از اندازه تصویــر کوچک¤ر نمی کننــد. با همه این توضیحات برای تغییر اندازه بوم می توان از دســتور Image / Canvas Size (Alt+Ctrl+C) استفاده کرد. (شكل ۸–۱۸)

**نکتــه:** بــا اســتفاده از بخش Anchor موجــود در این پنجره مے تــوان جهت بزرگ یا کوچک شــدن صفحه تصویر (بوم) را مشــخص کرد. در حقیقت Anchor نقطه لنگرگاهی یا نقطه مرجع تصویر می،باشــد که هریک از پیکان هــای این بخش را انتخاب کنید تصویر به آن ســمت لنگر خواهــد انداخت بهعبارتی Anchor جهت گسترش یا جمع شدن بوم را تعیین می کند.

**مثال:** می خواهیم به اطراف تصویر Fish.psd موجود در پوشــه Samples فتوشــاپ به میزان یک ســانتی¤تر فضای خالی اضافه نماییم برای این منظور مراحل زیر را انجام میدهیم: ۱– فایل Fish.psd را از زیر شاخه Samples باز کنید.

۲– فایل مورد نظر را با فرمت Png ذخیره کنید. فایل اصلی را بســته و فایل ایجاد شــده با پســوند Png را باز كنىد.

۳– از منوی Image دستور Duplicate Image را اجراء کرده و در پنجره باز شده نام فایل تکراری ایجاد شده را Sampl\_fish گذاشته و آن را ذخیره کنید.

**نکتــه:** گاهي اوقات لازم اســت بــه جاي کار بر روي فايل اصلي و اعمال تغييرات بر روي آن بر روي نســخه تکراری ازأن فایل به انجام دادن عملیات بپردازیم برای این منظور می توان از دستور Duplicate Image برای ایجاد یک نسخه تکراری از فایل مورد نظر استفاده کرد.

۴– دســتور Canvas Image را اجراء نمایید ســپس در پنجره باز شــده در بخش Anchor بر روی مربع وسط كليك كرده حال به پهنا (Width) و ارتفاع (Height) موجود يك سانتي متر اضافه نماييد و بر روى دكمه Ok كليك كنيد. مشاهده خواهيد كرد به اطراف تصوير يك سانتى متر فضاى خالى اضافه شده است.

#### ۷-۱۸ آشنایی با گز بنههای Transform یا تیدیلات در Photoshop

با اســتفاده از این دســتور که در منوی Edit قرار گرفته اســت، می توان عملیات تبدیلی مختلفی را بر روی تصويــر يــا بخش هايي از آن اعمال كرد. با اســتفاده از اين دســتور قابليتهاي مختلفي از جملــه تغيير اندازه، چرخاندن، پیچاندن، به هم ریختن تصویر، قراردادن یک تصویر در یک زاویه مشــخص، تغییر زاویه دید، آیینه کردن یک تصویر یا به عبارت دیگر پشــت و رو کردن بخش۵هایی از یک تصویر و بســیاری عملیات مشــابه را می توان بر روی تصاویر اعمال کرد که در زیر با مهمترین آنها آشنا می شویم. وزارت فرهنگ و ارشاد اسلامی

 $rac{f}{\lambda}$ 

امور گرافیکی با رایان

 $\frac{4}{5}$ 

گرافیک رایانهای

شماره استاندارد: ۱/۲/۱۵/۶/۰/۱

وزارت کار و امور

أجنعاعي

شماره استاندارد: ۸۷–۵/۲ – ف –

#### ۱–۷–۱۸ آشـنایی بـا دسـتور Scale یـا تغییـر مقياس

با استفاده از این گزینه در بخش Transform میتوان عمــل تغيير مقياس يــا اندازه تصاوير يا بخشـــى از آنها را بهراحتی انجام داد. با فرض این که بخشی از تصاویر انتخاب شده اسـت با اجراى دستور Scale در اطراف بخش انتخاب شـده محدودهای ایجاد می شـود که دارای دسـتگیرههای مختلفی برای تغییر اندازه در جهتهای مختلف است و شما می توانید با پایین نگه داشتن کلید Shift و کشیدن یکی از گوشــههای آن بهطور متناســب بخش انتخاب شده را تغییر مقياس دهيد. توجه داشــته باشــيد چنانچه بدون استفاده از كليد Shift اين عمل را انجام دهيد تصوير از تناسب اوليه خود خارج خواهد شــد و اصطلاحاً نامتناســب مى گردد. قبل از انجـام هر گونه تغییرات و قبــل از این که عمل Scale بر روی تصویــر مورد نظر انجام گیرد تا زمانی که ابزار دیگری انتخاب نشــده اســت اعمال تغییرات بر روی تصاویر انجام نخواهد شــد. با انتخاب ابزار جدید پنجرهای باز می شود که با اجرای دکمه Apply اعمال تغییرات نهایی برروی تصویر صورت خواهد گرفت. (شكل۹–۱۸)

#### ۲-۷-۱۸ آشنایی با دستور Rotate یا چ خاندن

همان طور که می دانید گاهی اوقات نیــاز به چرخاندن کل تصویــر یا بخش هایی از آن می باشــد. بــه عنوان مثال ممکن اسـت به دلیل وارونه اسکن شــدن یک تصویر نیاز به چرخانــدن آن در جهتهای مختلف پیدا کنیم. برای این منظور در بخش دستورهای Transform گزینهای بهنام Rotate قرارداده شـده است كه با اسـتفاده از آن مى توانيد کل تصویــر یا بخشهایی از آن را با زاویههای مختلف و در جهتهای مختلف چرخش دهید. برای این منظور متناسب با نيــاز خود يكي از گزينههــاي ۸ Rotate (چرخاندن به انــدازه ۱۸۰ درجــه )، Rotate ۹ Cw (چرخاندن به اندازه ۹۰ درجه در جهت عقربههای ســاعت)، Rotate۹ CCW (چرخانــدن به اندازه ۹۰ درجه در خـــلاف جهت عقربههای ساعت) را اجراء كنيد. (شكل ١٠-١٨)

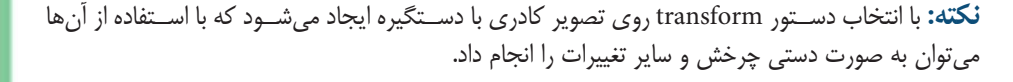

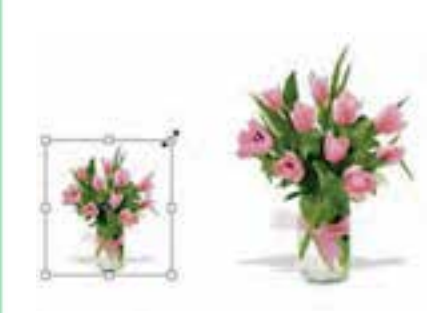

شكل٩-١٨ تغيير اندازه (Scale)

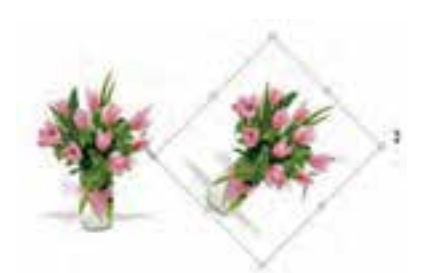

شكل ١٠-١٨ چرخاندن صوير

واحد كار

 $\overline{M}$ 

## $4\overline{1}$ شماره استاندارد: ۸۷–۵/۲ – ف – امور گرافیکی با رایان

وزارت فرهنگ و ارشاد اسلامی

طراح گرافیک رایانهای شماره استاندارد: ۳/ ۱/ ۱۵/۹/۱–۱

وزارت کار و امور اجتماعی

#### ۷-۳-۱۸ آشنایی با گزینهی Skew یا پیچاندن

یکے از گزینههای مهــم و کاربــردی دســتورهای Transform دستور Skew می باشد. بهطوری که با انتخاب بخشبی از تصویر و اجرای ایــن گزینه کادری به دور بخش انتخاب شده با دستگیرههای مختلف ایجاد می شود که کاربر را قادر مے ســازد تا بتواند با کشـــیدن دســتگیرەھای موجود در چهارگوشــه یا وســط اضلاع بخش انتخاب شــده را به حالتهـاي مختلف تغيير فرم دهــد. در حقيقت با اين عمل بخش موردنظ ربه صورت یک مدل قابل انعطاف درمی آید کـه کاربر را قادر میسـازد با جابهجا کردن دسـتگیرههای مختلف تغییرات اساســی را برروی شــکل اعمال کرده و در حقیقـت بخش موردنظـر را در زاویههـای مختلف نمایش دهد. به طور خلاصه از این دســتور برای مایل کردن تصویر موردنظر استفاده می شود. (شکل ١١-١٨)

### **14-۲-۱۸ آشنایی با دستور Distort**

با استفاده از این دستور در Photoshop می توان عملی مشـابه دسـتور Skew را انجام داد ضمن این که تا حدودی این دســتور عمل تغییر مقیاس یا اندازه را نیز انجام می دهد. بــا این تفاوت که در این جا وقتــی کادر مورد نظر در اطراف تصویر مورد نظر ایجاد میشود هنگامی که اقدام به کشیدن دستگیرههای موجود می کنید این امکان به شما داده می شود كه علاوه بر چهارگوشــه، وســط اضلاع نيز قابل كشيدن يا جابهجایی باشد. ضمن این که با کشیدن دستگیرههای مورد نظـر تصوير انتخاب شـده نيز در جهت جابهجايي منبسـط یــا منقبض می گردد. بــه طور خلاصه این دســتور برای به هم ریختن فرم اصلی یــک تصویر و افقی کردن در جهات مختلف مورد استفاده قرار می گیرد. (شکل ١٢-١٨)

#### ۸-۷-۵ آشنایی با دستور Perspective یا عمق دادن

به کمک این دســتور میتوان بخش انتخاب شده یا کل یــک تصویر را دارای عمق و زاویه دید مشــخصی کرد. این گزینه یکی از مفید ترین و کاربردی ترین دستورهای بخش Transform است، بهطوری که با اجرای آن و با ایجاد کادر انتخاب مورد نظر در اطراف تصویر کاربر می تواند با استفاده از دسـتگیرههای موجود در این کادر به تصویر خود عمق و زاویه خاص بدهد. ضمن این که در این دسـتور با تغییر دادن یک گوشه و جابهجا کردن آن، گوشه مقابل آن نیز متناسب با این گوشه تغییر خواهد کرد. این تفاوت اصلی ترین تفاوت این دستور با دستور Distort میباشد. (شکل۱۳–۱۸)

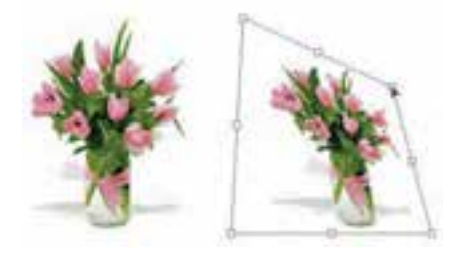

شکل (۱–۱۸ کج کردن تصویر

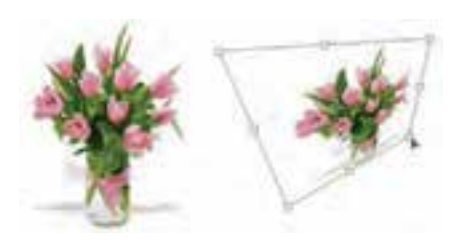

شکل ۱۲-۱۸ به هم ریختن تصویر

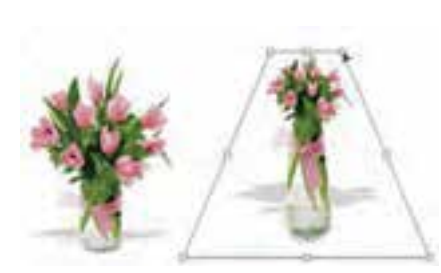

شکل۱۳–۱۸ عمق دادن به تصویر

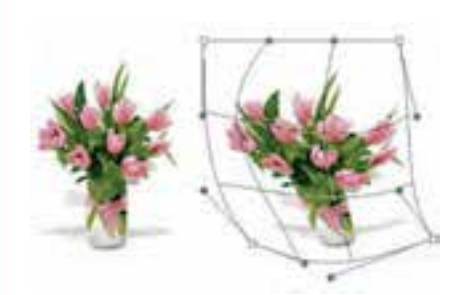

شكل۱۴-۱۸ دستورWarp

**۱۸-۲-۶ آشنایی با دستور Warp** 

یکی از دستورهایی است که از نســخه .Cs ۲ به بعد در زیر منوی Transform قرار گرفته و با اجرای این دستور همان طور که مشاهده می کنید (شکل ۱۴-۱۸) یک شــبکه توری شــکل از نقاط در اختیــار کاربر قرار می گیـــرد که بـــا انتخاب هریک از نقـــاط و درگ آن در جهت مورد نظر می توان تصویر را کشــیده، انحنا داده و از همه مهمتر به آن حجم داد. از ویژگیهای این شـبکه تور مانند، قابلیت انعطاف آن عــلاوه بر محــور X و Y در جهت محور Z مىباشــد. همین قابلیت باعث ایجاد حجم و تغییرات سه بعدی در ساختار تصویر مے گردد.

#### ۷-۷-۱۸ آشنایی با دستور Flip

با استفاده از این گزینه در بخش Transform میتوان محدوده انتخاب شده تصویر را قرینه کرد. در حقیقت این گزینه میتواند در دو جهت افقی یا Horizontal و عمودی یا Vertical عمل قرینه کردن را انجام دهد. یکی از کاربردهای ویژه دستور Flip را می¤وان در آیینه کردن تصاویر یا قرینه کردن آنها دانست. (شکل۱۵−۱۸)

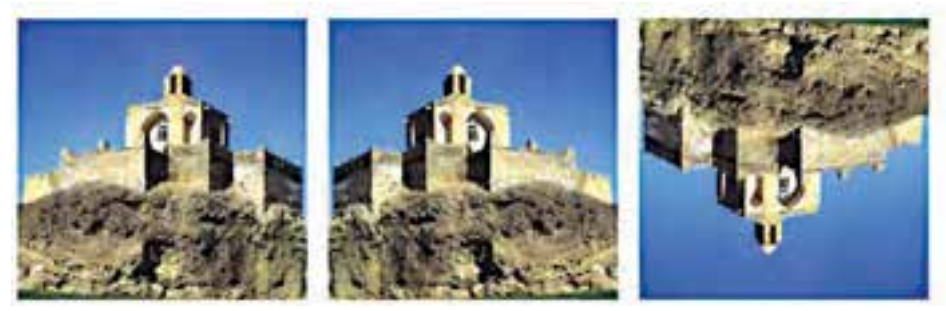

**Filp Vertical** 

**Filp Horizontal** 

Normal

شکل ۱۵–۱۸ پشت و رو کردن تصویر

**نكتــه:** علاوه برگزینههای مختلف بخش Transform گزینهای بــا عنوان Free Transform با كليد ميانبر Ctrl + T وجود دارد که امکان انجام دادن کلیه تبدیلات موردنظر را بهصورت یک جا فراهم می کند. بهطوری که به راحتی می توانید عملیاتی چون چرخاندن، تغییر مقیاس، بهم ریختن و مایل کردن را به کمک آن انجام دهید. البته توجه داشــته باشــيد كه اگر در هنگام انجام دادن FreeTransform كليد CTRl را پايين نگه داريد عمل Distort صــورت مي گيــرد. اگر Shift و Ctrl را پايين نگه داريد Skew و بالاخره با پايين نگه داشــتن Alt و Ctrl و Shift عمل Prespective اتفاق خواهد افتاد.

#### خودآزمایی

١- انواع نرمافزارهای گرافیکی را نام ببرید و آنها را با هم مقایسه کنید؟ Resolution -۲ یا تفکیک پذیری تصویر را تعریف کنید؟ ٣- كاربرد دستور Image Size چيست؟ ۴- برای خروجی های چایی و Web از چه دقت تصویری استفاده می شود؟ ۵- از عملیات Transform چه استفادهای می شود؟

#### تمرين

۱– فایــل fish.psd را بــاز کــرده و با نام Sample01.psd آنرا ذخیره نمایید ســپس با اســتفاده از دســتور Image Size عملیات بازآفرینی کاهشی و افزایشی را روی آن انجام داده و نتیجه را با هم مقایسه کنید. ۲– فایــل orion\_stack.psd را باز کرده و با نام Sampleo۲.psd ذخیره نمایید ســپس از دوطرف به اطراف تصویر ۲ سانتی متر فضای خالی اضافه نمایید. ۳- به اطراف تصویر fish.psd یک حاشیه یک سانتی متری اضافه نمایید. ۴- یــک فایل دلخواه را باز کرده ســپس یک کپی تکراری از آن ایجــاد کرده و در یک فایل جدید انعکاس در آینه و آب را از این تصویر شبیهسازی کنید. ۵– از یک تصویر دلخواه یک استوانه بسازید که در داخل آن چند شاخه گل قرار داشته باشد. ۶- جعبههای تصویری زیر را با استفاده از تصاویر دلخواه ایجاد کنید.

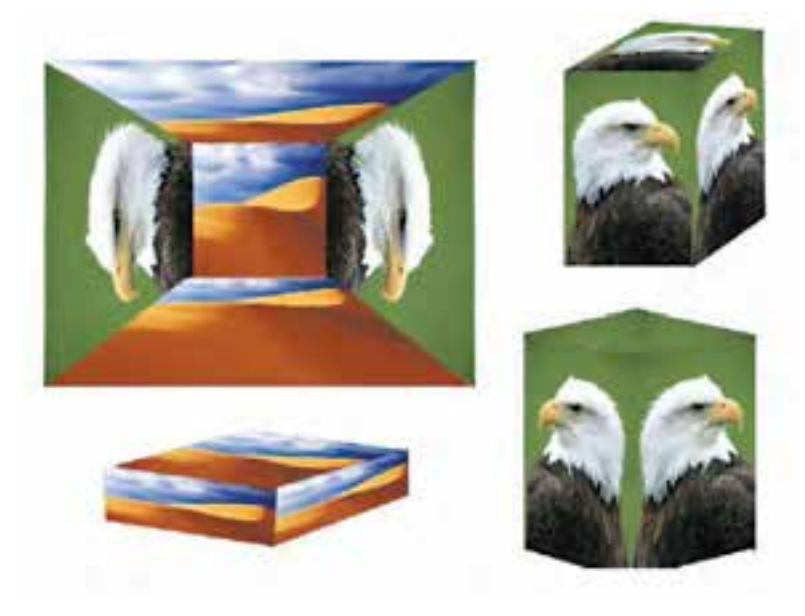

پرسشهای چهارگزینهای ۱-توسط کدام گزینه منویImageمی توان درجه وضوح تصاویر را مشخص کرد؟ ب) Convas Size الف) Image Size Apply Image(د) Duplicate  $\zeta$ 

شماره استاندارد: ۸۷–۵/۲ – ف – طراح امور گرافیکی با رایانه

وزارت فرهنگ و ارشاد اسلامی

شماره استاندارد: ۱/۲/۱۵/۶/۵۱/۱ زارت کار و امور اجتماعی طراح گرافیک رایانهای

٢- چنانچه بخواهیم ابعاد صفحه كار تصوير را تغيير دهيم از كدام گزينه استفاده مي كنيم؟ ب Convas Size Image Size (الف د) Apply Image Duplicate  $(z$ ۳- چنانچه بخواهیم اندازه تصویر رابزرگ یا کوچک نماییم از کدام گزینهTransform استفاده می کنیم؟ الف)Skew ب)Distort د/Scale Rotate $\zeta$ ۴- گزینه Edit>Transform>Flip Horizontal چه عملی روی تصویر انجام میدهد؟ الف) تصویر را به یک طرف می کشاند ب) تصویررا به صورت افقی قرینه میسازد ج) تصویر را ۹۰ درجه میچرخاند د) تصویر را بهصورت آزاد به هر طرف میچرخاند ۵– با کدامیک از دستورهای زیر میتوان ابعاد تصویر مورد نظر را تغییر داد؟ ب) Canvas Size New (الف د) هر سه مورد Image Size  $\zeta$ ۶- کدامیک از جملات زیر در مورد دقت یا Resolutionتصویر صحیح می باشد؟ الف) هر چه دقت بیش تر باشد کیفیت تصویر بیش تر ولی حجم فایل تغییر نمی کند. ب) هر چه دقت بیش تر باشد کیفیت تصویر بیش تر و حجم فایل نیز افزایش می یابد. ج) هر چه دقت بیش تر باشد کیفیت کاهش یافته و حجم فایل نیز کاهش می یابد. د) هر چه دقت بیش تر باشد کیفیت افزایش یافته ولی حجم فایل تغییر نمی کند. ۷- چنانچــه بخواهیم خروجی یک فایل را برروی صفحه وب منتشــر نماییم دقت یا Resolution چه عددی در نظر مے گیرند؟  $\cdots$  dpi (5)  $Y\tau$ dpi  $(z$ الف) ۳۰۰ dpi – ۳۰۰ الف) ۸– معمــولاً برای چاپ فایل مــورد نظر در یک پرینتر لیزری رنگی با کیفیت بــالا از چه دقت یاResolution تصویری استفاده می شود؟  $Y\tau dpi(z)$ د) ۹۶dpi الف) ۱۰۰ dpi ۱۰۰ ب)۲۰۰dpi ۹- در پنجره Canvas از منوی Image گزینهAnchorدر چه موردی استفاده می شود؟ الف) اندازه بوم را تغییر می دهد. ب) محل قرارگیری بوم برروی صفحه را مشخص می کند. ج) جهت بزرگ و کوچک کردن بوم را مشخص می کند. د) میزان بزرگ و کوچک کردن بوم را مشخص می کند. ١٠- با كداميك از دستورهاى زير مى توان عمل قرينه كردن تصوير مورد نظر را در جهت عمودى انجام داد؟ Rotate ۱۸ Cw (ب الف) Rotate ۹ Cw د)Flip Horizontal Flip vertical  $(z$ ١١- با كداميك از دستورهاى زير مى توان به جسم يا تصوير مورد نظر در تصوير عمق داد؟  $\text{Flip}(\mathsf{S})$ Distort (ج Prespective (ب Skew (غا ۱۲– کدام یک از کلیدهای میانبر زیر می¤واند هر سه دستور Skew, Distort, Rotate را بر روی عنصر انتخاب شده به طور همزمان قابل انجام سازد؟  $Ctrl + s$  ( Ctrl+d  $(z$ الف) Ctrl+m ب) Ctrl+t

واحد كار

 $\overline{M}$